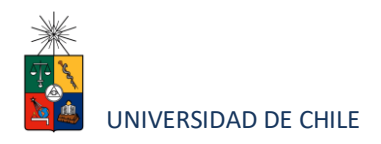

# Instructivo para postulantes Proceso de Postulación en Línea

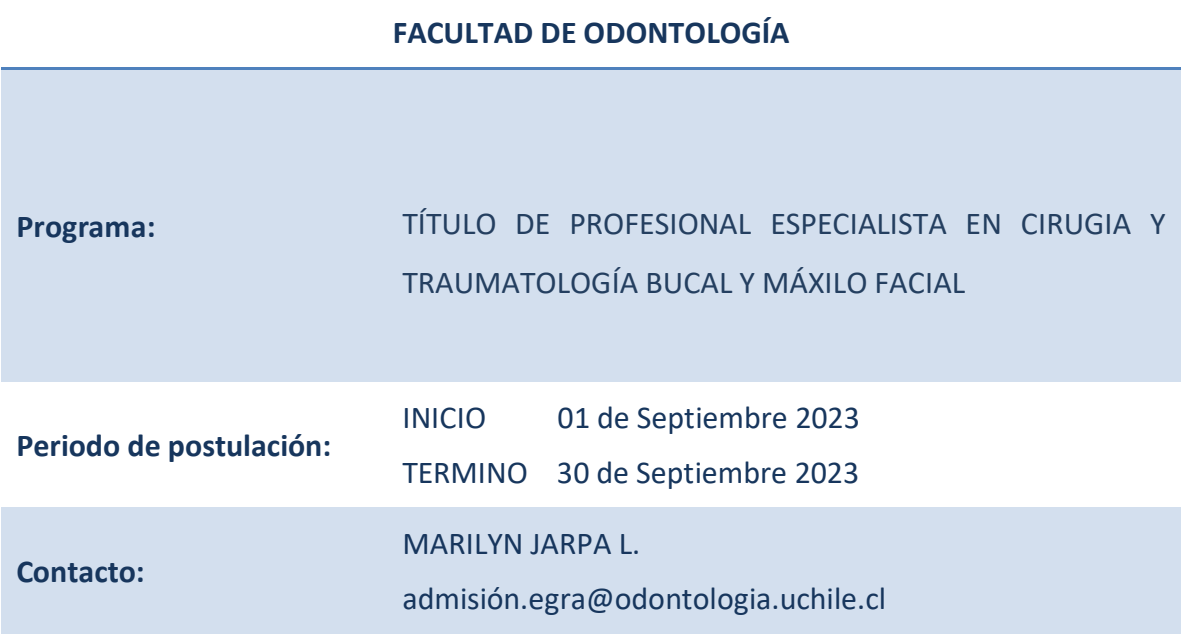

# **1. Requisitos de postulación en línea al programa**

- Para postular al programa se debe estar en posesión del Título de Cirujano Dentista de una Universidad chilena o extranjera, con algunas de las siguientes situaciones:
- Título de Cirujano Dentista de Universidades chilenas: adjuntar Certificado de Título con URL de verificación digital o fotocopia legalizada ante Notario de este.
- En el caso de postulantes que hayan realizado sus estudios en la Universidad de Chile, solo deberán presentar una fotocopia simple del certificado o Título Profesional.
	- Alumnos egresados el mismo año del concurso que hayan terminado su carrera podrán postular presentando un certificado de su Universidad mientras reciben el Título

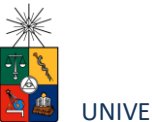

#### UNIVERSIDAD DE CHILE

definitivo. Una vez sea informado de su condición de alumno regular, debe enviar certificado Título con URL de verificación digital o fotocopia legalizada ante Notario de este antes del comienzo de clases.

- Postulantes titulados en el extranjero y que vivan en Chile, deberán legalizar su Título Profesional ante el Ministerio de Relaciones Exteriores en Chile. En caso de las especialidades que rotan en Hospitales el Título Profesional debe estar Revalidado en Chile e inscrito en la Superintendencia de Salud.
- En el caso de Postulantes titulados en el extranjero y que no vivan en Chile, deberán legalizar su título profesional en el Consulado o Embajada de Chile del país de origen (de su título profesional, según corresponda).

En caso de ser aceptado como alumno regular, se solicitará el Título Profesional original legalizado ante el Ministerio de Relaciones Exteriores en Chile, el cual deberá ser presentado en la Escuela de Graduados para ser visado, previo al inicio de las clases, y que será devuelto en el plazo de una semana. **Las legalizaciones deben estar al reverso de la fotocopia del Título Profesional**..

- Si el postulante tiene su Título Profesional en habla NO hispana, debe traducirlo al español y presentar el documento original de la traducción de título, junto a su **Título Profesional (el que debe seguir todos los pasos y tener todas las legalizaciones previamente indicadas).**
- Los postulantes extranjeros una vez aceptados en los diferentes programas deberán entregar una fotocopia simple de la VISA.
	- • **Haber pagado el derecho de postulación** (ver instrucciones de costos y formas de depósito al final de este documento).

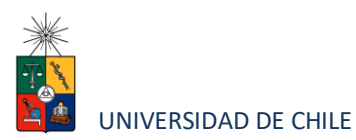

#### **2. Consideraciones para ingresar a la Plataforma de Postulación en Línea**

- Se recomienda tener disponible toda la documentación exigida en este instructivo, antes de ingresar a la Plataforma de Postulación en Línea.
- La Plataforma de Postulación en Línea otorga un tiempo máximo de inactividad de 30 minutos (idle time), por lo que si no realiza movimientos durante este lapso, la sesión se cerrará y deberá ingresar nuevamente. Es posible que algunos datos y/o documentos no queden guardados en la plataforma.
- Se advierte que el sistema permite enviar postulaciones incompletas, por lo que se recomienda revisar en detalle que su postulación cumpla con todos los requisitos exigidos. El envío de la postulación incompleta, podría significar ser rechazado del programa al cual no podrá postular nuevamente para el período seleccionado.
- Tome en cuenta que podrá guardar información, avanzar y retroceder por el sitio, siempre y cuando no haya pinchado el botón "Enviar".

admisión.egra@odontologia.uchile.cl En caso de tener consultas por favor contactarse con Marilyn Jarpa al e-mail

### **3. Pasos a seguir para la postulación en línea**

1. Ingrese al siguiente enlace <https://postulacionpostgrado.uchile.cl/> y Lea cuidadosamente la información que aparece en el mensaje, recuerde que cuenta con un máximo de 30 minutos de tiempo de espera por inactividad. Luego seleccione el botón "Postular".

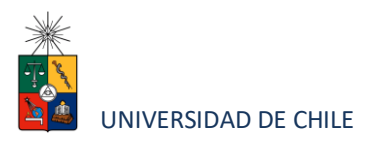

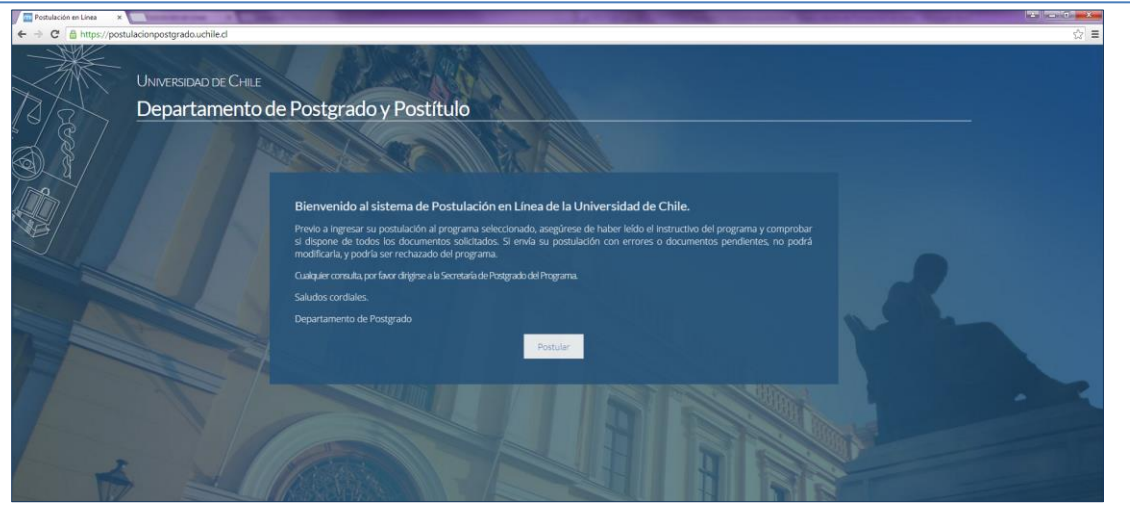

- 2. Seleccione en el campo Organismo" la Facultad y en el campo "Nombre programa" el programa y el periodo al que desea postular.
- 3. Ingrese su RUT sin puntos ni guion y presione el botón "Buscar". En caso que usted sea extranjero agregue una letra "P" antes de su número de identificación (pasaporte). Luego de presionar el botón aparecerá el Formulario de Postulación.

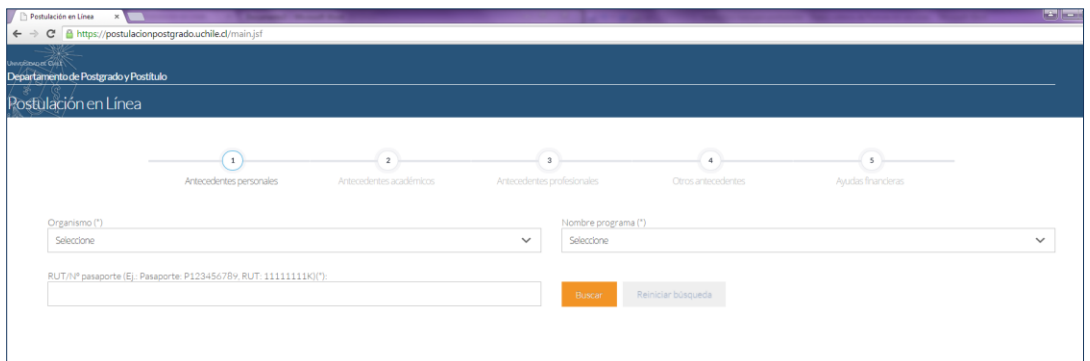

- 4. Si es primera vez que postula a esta versión del programa, deberá completar los siguientes campos obligatorios:
	- Nombre
	- Apellido paterno y materno
	- Fecha de nacimiento

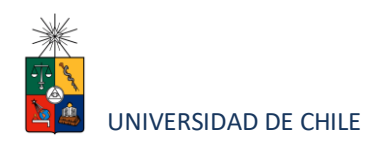

- País
- Género
- Estado civil
- Correo electrónico
- Código área y Número de teléfono
- Código y Número de teléfono móvil
- Dirección particular. Para activar el campo debe seleccionar "¿Desea agregar una dirección particular?".

Si ya inicio una postulación para dicho programa y periodo y cerró la sesión, podrá recuperar lo avanzado ingresando su RUT o número de identificación.

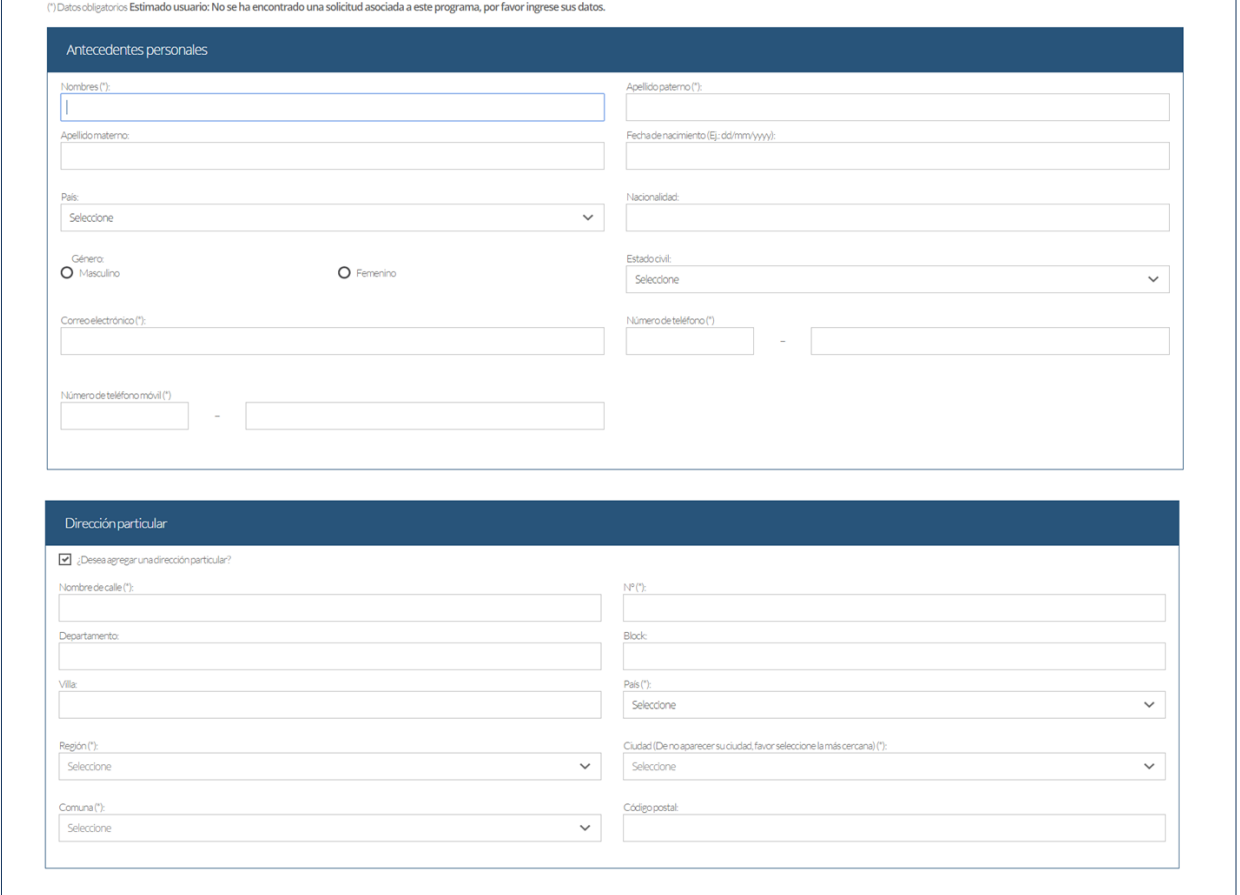

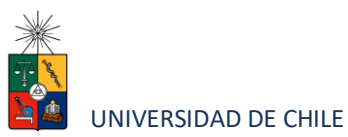

5. En la sección Documentos adjuntos debe cargar solo un archivo por campo, con un peso máximo de 20 Mb. Para esto presione el botón "Examinar", luego seleccione desde su computador el archivo que desea adjuntar. Una vez seleccionado, presione el botón "Adjuntar".

Los documentos que se solicita adjuntar son los siguientes:

- **Fotocopia de la cédula de identidad o pasaporte**: Debe ser una fotocopia por ambos lados.
- **Carta declaración**: Documento en el cual el postulante declara que la información presentada es verídica y que, de ser admitido en el programa, se compromete a cumplir los reglamentos vigentes para dicho programa. Recuerde que la carta de declaración es distinta a la carta de intención.
- **Fotocopia pago derecho a postulación**
- **Carta compromiso de adquisición seguro de salud:** En este campo los postulantes internacionales deben agregar una carta comprometiendo la adquisición de un seguro de salud. **Adjuntar en OTROS**

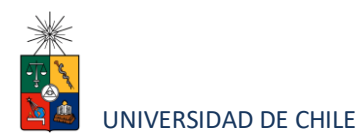

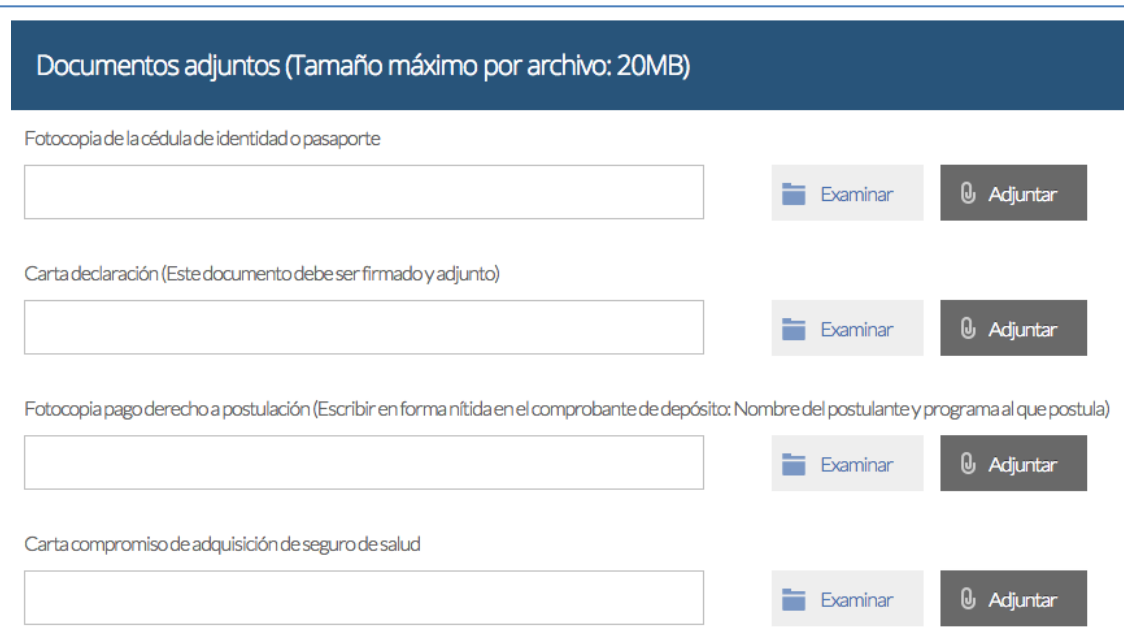

# **Recuerde que si no presiona el botón "Adjuntar", el sistema no guardará el archivo adjunto.**

Al terminar presione el botón "Guardar" para grabar el avance, o "Siguiente" si desea seguir llenando el formulario.

6. La página siguiente, contiene los antecedentes académicos. En la primera sección agregue la información solicitada relativa a sus estudios y luego presione el botón "Agregar". Al realizar esta acción se desplegará una tabla en la parte inferior de la sección que contendrá la información que haya ingresado. Si se equivoca en ingresar los datos, podrá eliminar la fila presionando el botón "X" que se encuentra en la columna "Eliminar".

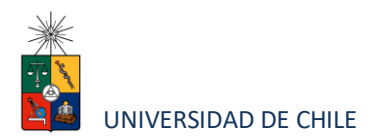

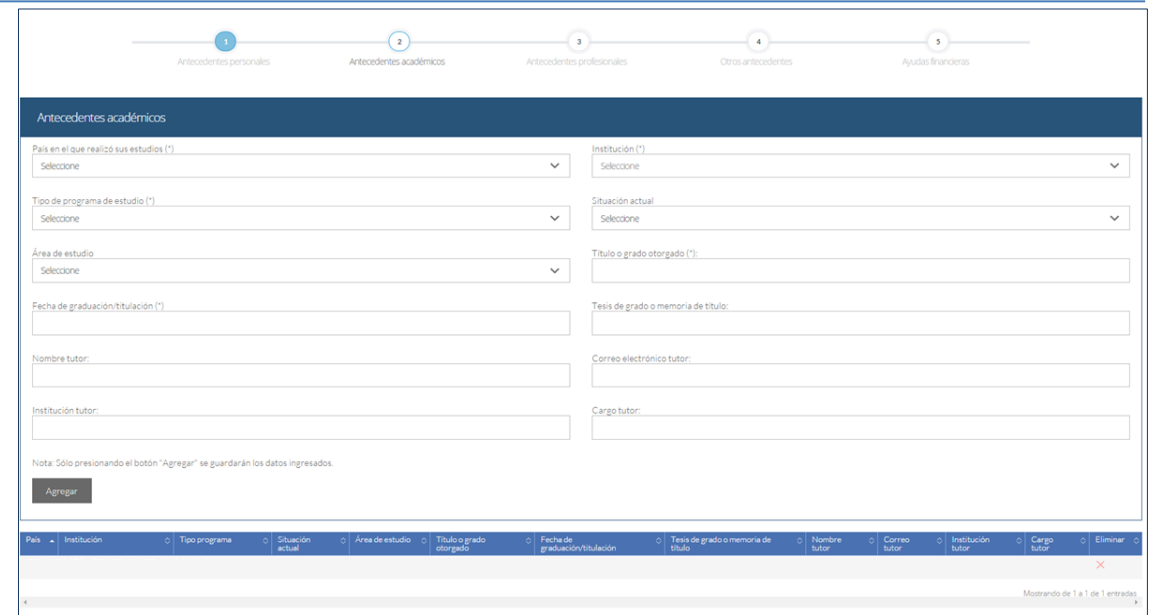

7. En la sección Documentos académicos a adjuntar, en los dos primeros campos, deberá descargar la plantilla desde el enlace "Descargar plantilla" que aparece al costado derecho de la pantalla, guárdela en su computador y complete la información solicitada. Luego presione "Examinar", seleccione el archivo y presione el botón "Adjuntar".

Además debe adjuntar los siguientes documentos:

- Certificado de Título o grado
- Certificado oficial de notas de sus estudios universitarios
- Certificado de ranking
- Certificado o Carnet de Vacuna Hepatitis B (3 dosis) **Adjuntar en OTROS**
- Certificado de la Superintendencia de Salud ( se solicita solo a los postulantes chilenos) **Adjuntar en OTROS**

Instructivo para postulantes Proceso de Postulación en Línea

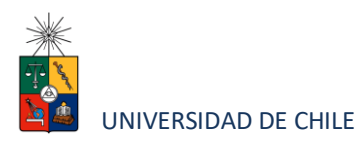

- Certificado de Contrato de Seguro de Responsabilidad Civil o Mala Praxis (se solicitara a postulantes chilenos una vez aceptado) **Adjuntar en OTROS**
- Fotocopia Simple Portada de Trabajo de Investigación o Tesis (o equivalente) **Adjuntar en OTROS**

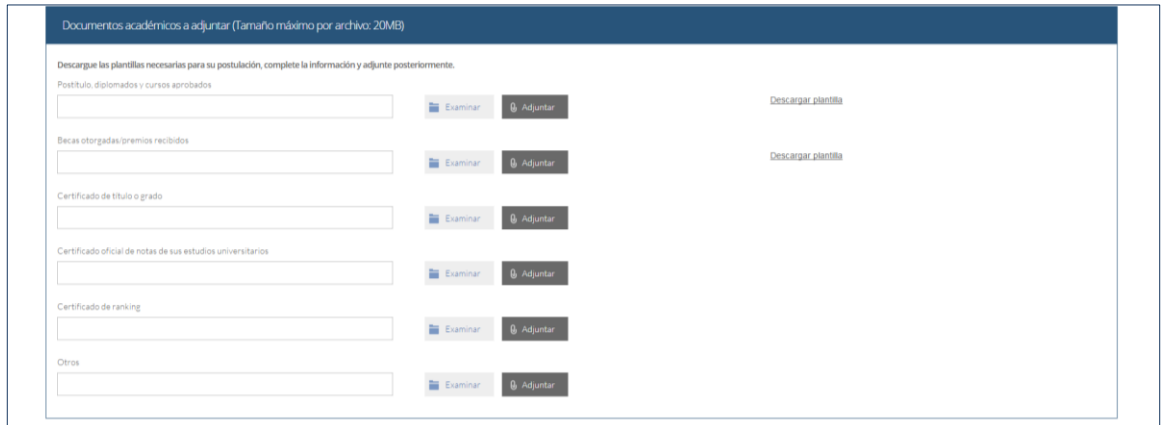

**Recuerde que si no presiona el botón "Adjuntar", el sistema no guardará el archivo adjunto.**

8. En la sección Documentos académicos específicos a adjuntar, deberá descargar la plantilla desde el enlace "Descargar plantilla" que aparece al costado derecho de la pantalla, guárdela en su computador y complete la información solicitada. Luego presione "Examinar", seleccione el archivo y presione el botón "Adjuntar".

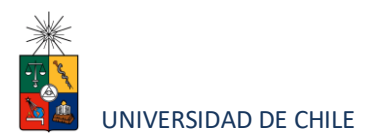

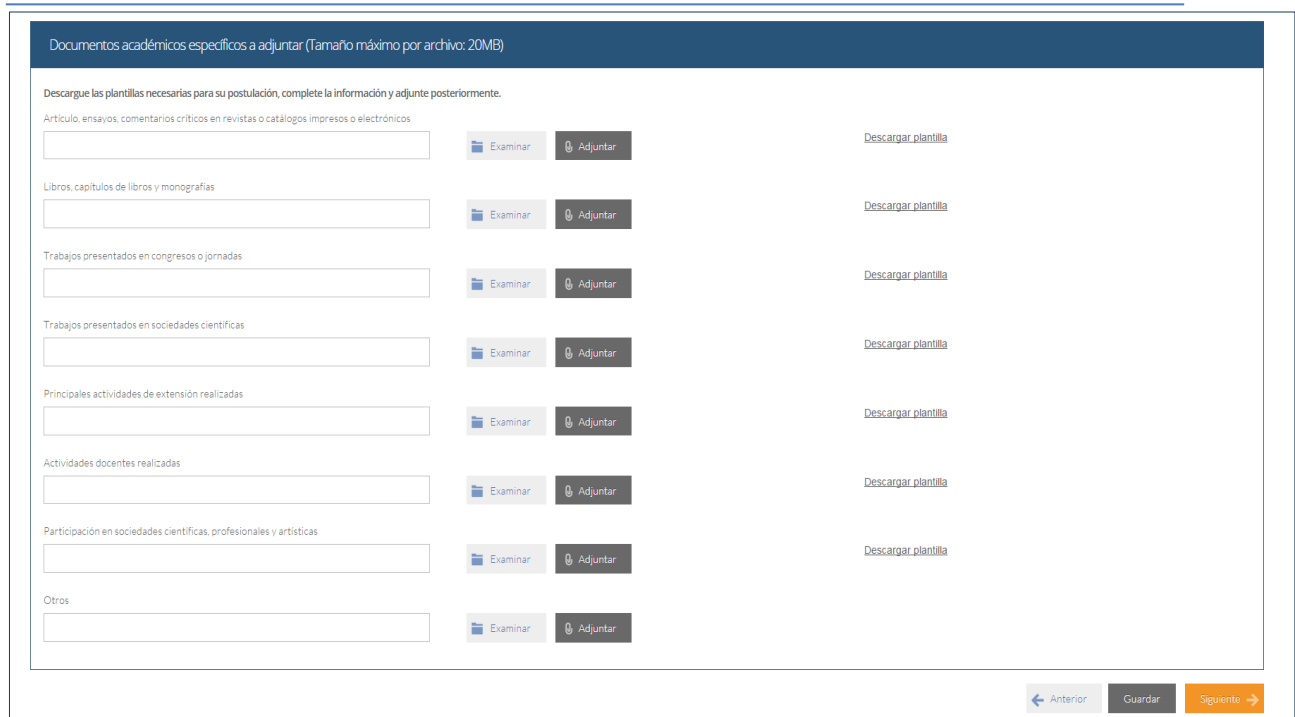

#### **Recuerde que si no presiona el botón "Adjuntar", el sistema no guardará el archivo adjunto.**

Luego presione el botón "Guardar" si desea grabar lo que ha agregado o siguiente para seguir avanzando.

- 9. En la página siguiente deberá ingresar la información de su último trabajo desempeñado (o actual) y su Curriculum Vitae (CV). Para adjuntar el archivo debe presionar el botón "Examinar", seleccionar el archivo y presionar el botón "Adjuntar".
	- El formato para el CV es el siguiente
	- Currículum Vitae:
	- Debe contener la siguiente información:
	- a. Datos personales
	- Nombre, Dirección, Teléfono, Correo electrónico, Fecha de nacimiento y RUT .
	- Previsión de Salud ( solo en el caso de que vivan en Chile)

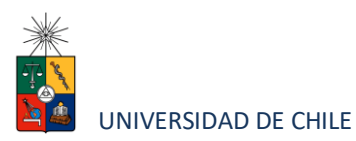

- Indicar Centro de Salud en caso de Accidente (solo en el caso de que vivan en Chile)

b. Datos Académicos

- Año del título de Cirujano Dentista.

-Universidad de origen.

-Años de ejercicios laboral.

c. Estudios Superiores Universitarios conducentes a Grado Título o Diploma.

d. Cursos de perfeccionamiento en el área específica a la que postula.

e. Cursos de perfeccionamiento en otras áreas a la que postula.

f. Presentaciones en congresos y sociedades científicas de la especialidad.

g. Presentaciones en congresos y sociedades científicas en otras áreas.

h. Publicaciones científicas relacionadas con la especialidad y de otras áreas a fines.

i. Actividades de Extensión a la Comunidad (conferencias demostraciones, prensa, televisión, folletos).

j. Antecedentes Académicos indicando Cargo Académico, ayudantía (rentado ad-honorem o meritante), tiempo servido.

k. Antecedentes Profesionales.

l. Ayudantías alumno realizadas

m. Idiomas que domina y nivel (básico, medio o avanzado).

n. Otras actividades extracurriculares (asistenciales, culturales, gremiales, laborales, etc.).

**Debe adjuntar fotocopia simple de los certificados, diplomas, y de las actividades señaladas en CV.** 

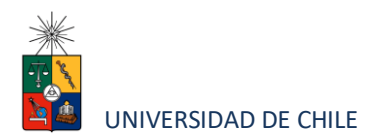

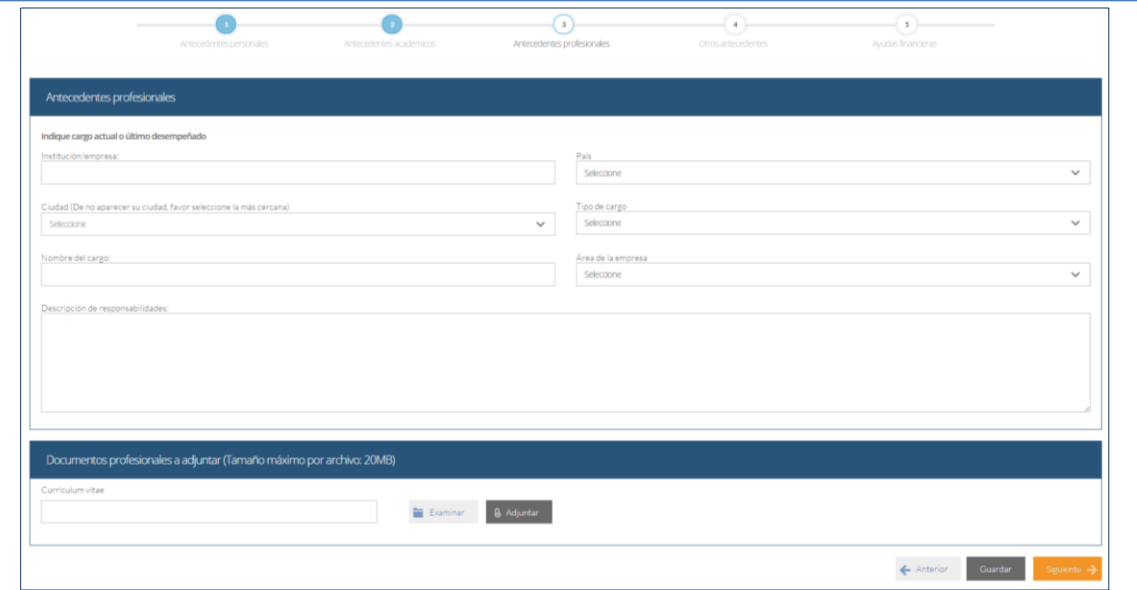

10. En la siguiente página, sección Otros antecedentes, debe contestar la pregunta que se indica seleccionando la alternativa.

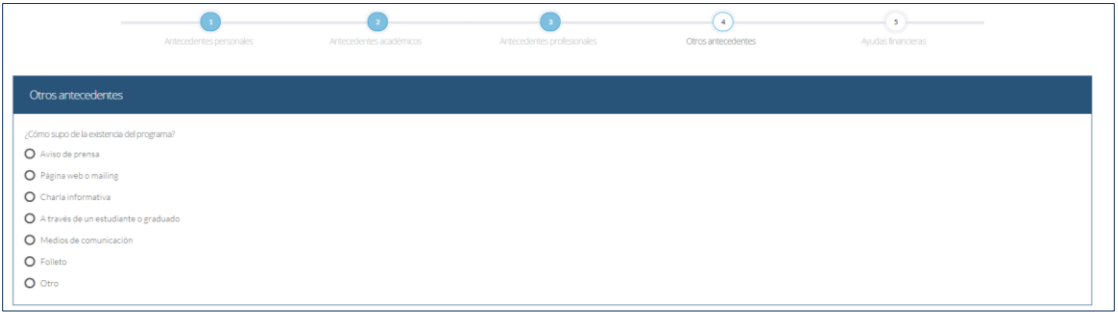

11. En la sección Documentos a adjuntar debe agregar la siguiente archivos:

- **Carta de intención**: Debe explicar brevemente por qué desea cursar el programa, incluyendo las expectativas de desarrollo profesional que usted visualiza para los próximos años en su carrera.
- **Propuesta de proyecto**: Debe contener título, temática, relevancia del tema, avances, no se debe adjuntar.
- **Conocimientos transversales**: Para este campo existe una plantilla predeterminada, por lo que debe descargarla presionando el enlace

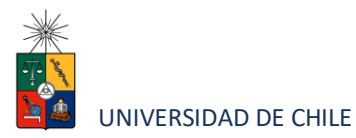

"Descargar plantilla" que se encuentra a la derecha de la pantalla. Luego, llene los datos que se indican en esta y cargue el archivo presionando el botón "Examinar" y luego el botón "Adjuntar". La plantilla que debe llenar evaluará el manejo de idiomas, por lo que si desea agregar certificados que acrediten sus conocimientos, puede hacerlo cargando en lugar de la plantilla un archivo comprimido (.rar, .zip), que contenga ambos documentos no se debe adjuntar.

**Cartas de recomendación:** Adjunte carta en formato pdf. (**optativa**)

Luego presione el botón "Guardar" si desea grabar lo que ha agregado o siguiente para seguir avanzando.

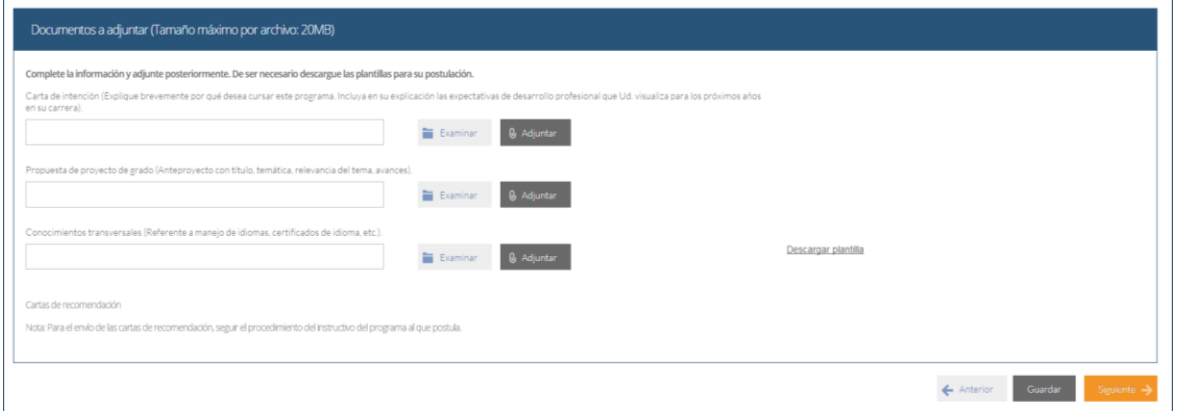

12. En la siguiente página, debe indicar si está postulando a alguna beca y si tiene alguna beca otorgada, se le solicita indicar el nombre de la beca. (no se solicita esta información)

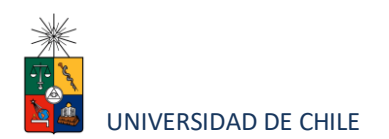

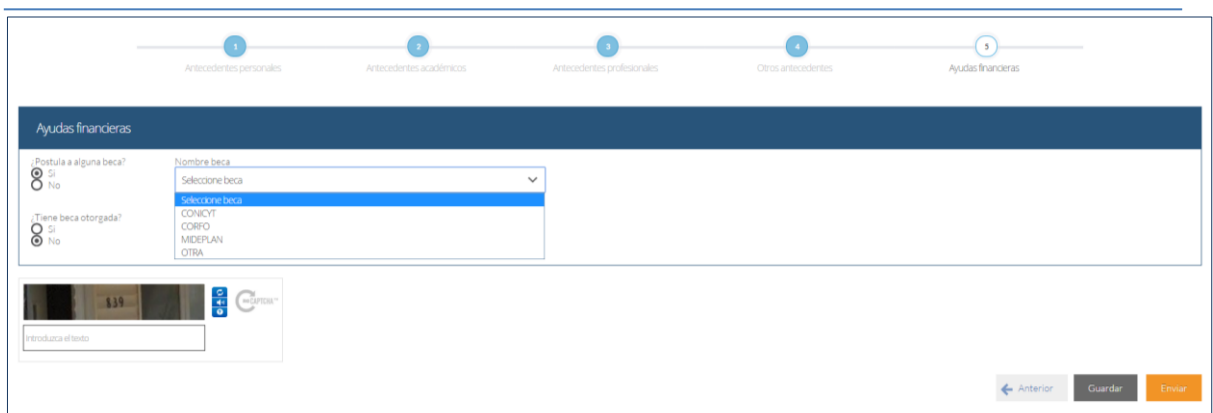

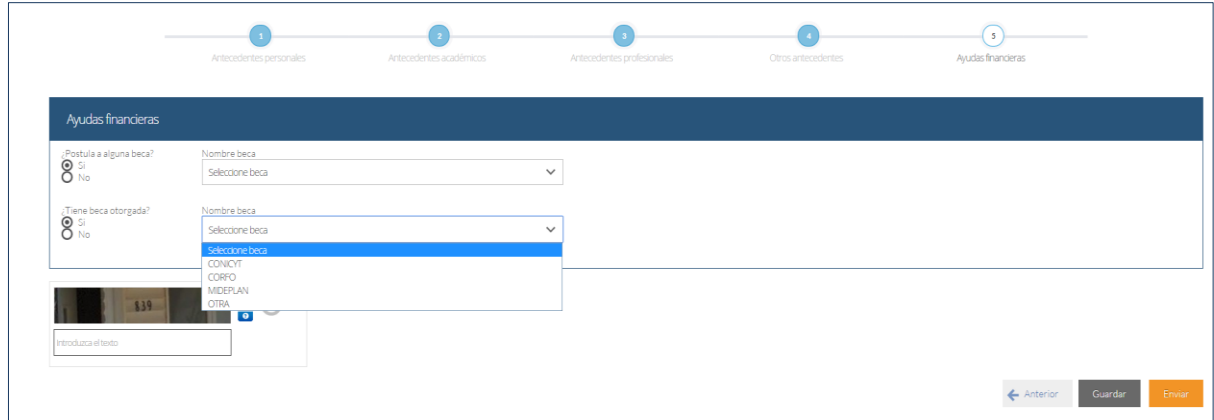

13. Si ha ingresado toda la información solicitada, complete el campo "captcha" con las letras y/o números que aparecerán en la imagen y presione "Enviar". En caso que no esté seguro de enviar el formulario, presione "Guardar"

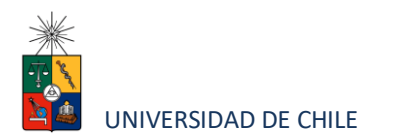

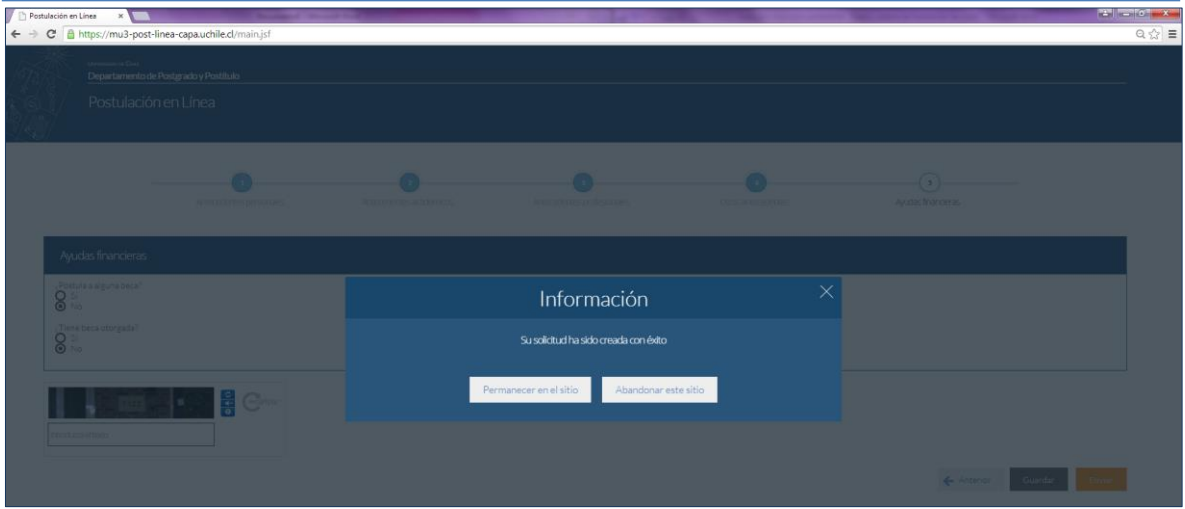

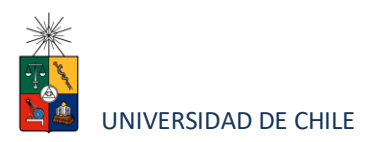

## **4. Consideraciones finales**

- Una vez enviado su formulario de postulación, el sistema emitirá un correo electrónico que llegará al correo que haya registrado en el formulario confirmando que su solicitud fue recibida. Si solo guarda y no envía el formulario, tenga presente que no ha postulado al programa.
- Debe enviar el formulario dentro del plazo y horario establecido para el proceso.
- El estado de su postulación le será comunicado a través de correos electrónicos que la escuela de postgrado enviará en la medida que avance el proceso de selección.
- **Derecho a Postulación:**

Valor postulación \$12.500 : postulantes chilenos o extranjeros con residencia en Chile US\$25 : postulantes extranjeros o chilenos que residan fuera de Chile

Se debe transferir el valor de la postulación, de acuerdo a lo informado anteriormente, en la siguiente cuenta:

Universidad de Chile Rut: 60.910.000-1 Cuenta Corriente N° 30-02398-6 Banco Santander Santiago, Sucursal Bellavista

Para agilizar el trámite de transferencia bancaria, el **código SWIFT es BSCHCLRM**, requerido por algunas entidades financieras a los **alumnos extranjeros**.

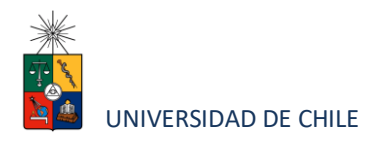

- Una vez realizado el depósito, debe enviar el comprobante al mail: [luribe@odontologia.uchile.cl,](mailto:luribe@odontologia.uchile.cl?subject=luribe%40odontologia.uchile.cl) indicando su nombre completo, cédula de identidad, dirección, número de teléfono y Programa al que postula.
- La postulación se hace efectiva siempre y cuando pague el valor antes indicado.
- Es importante señalar que si no queda seleccionado(a) en el Programa al cual postuló, no se devolverá el valor antes pagado.